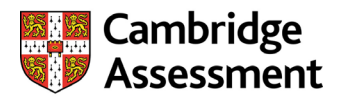

## **Microsoft Teams: Cambridge Assessment technical guidance**

This guidance for centre staff includes system requirements, technical guidance, troubleshooting guidance and frequently asked questions. For guidance specific to your centre, please contact your IT department and let your moderator know of the issues you are facing.

## **Contents**

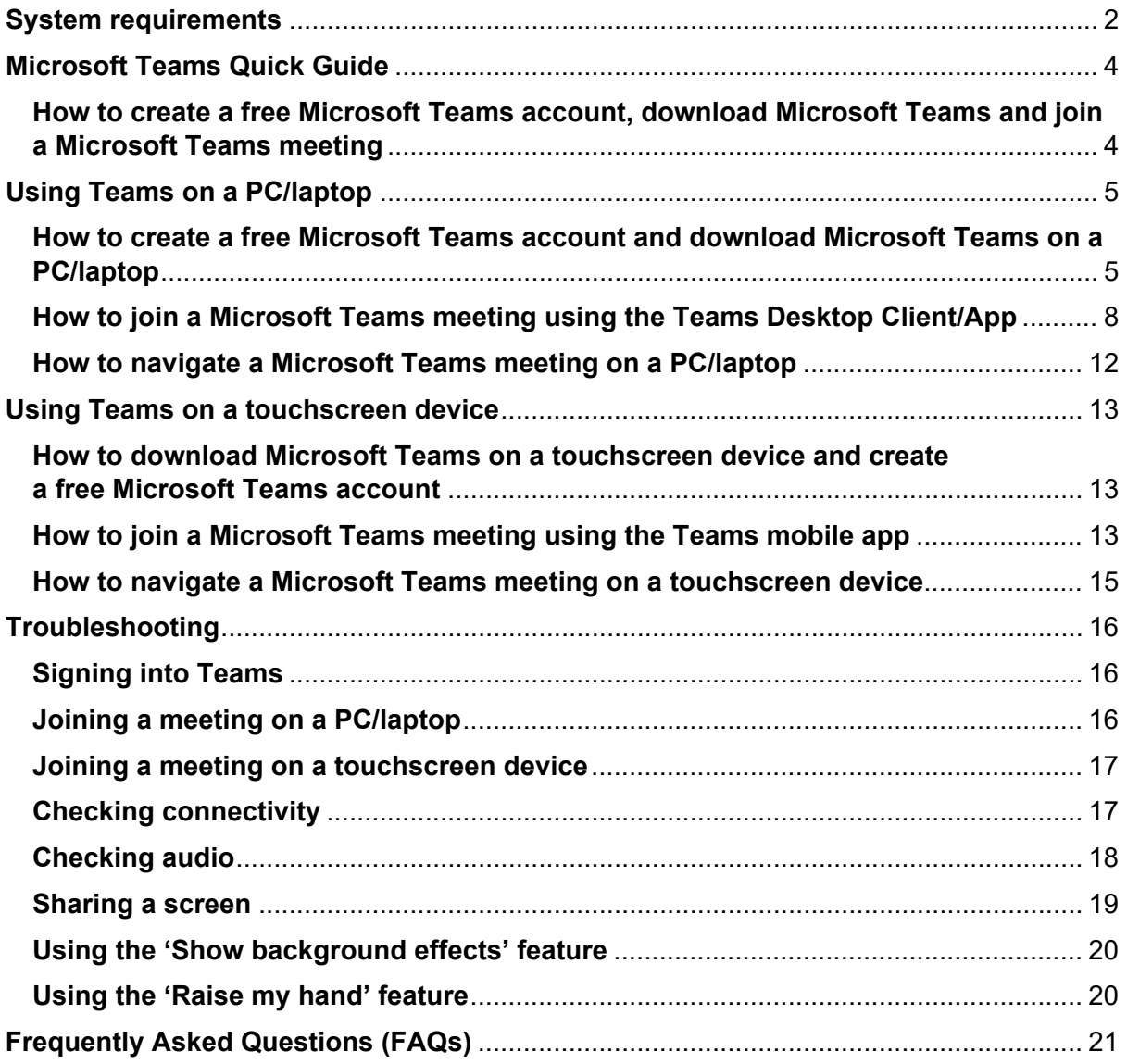

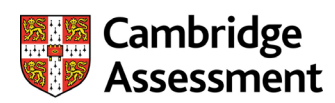

# <span id="page-1-0"></span>**System requirements**

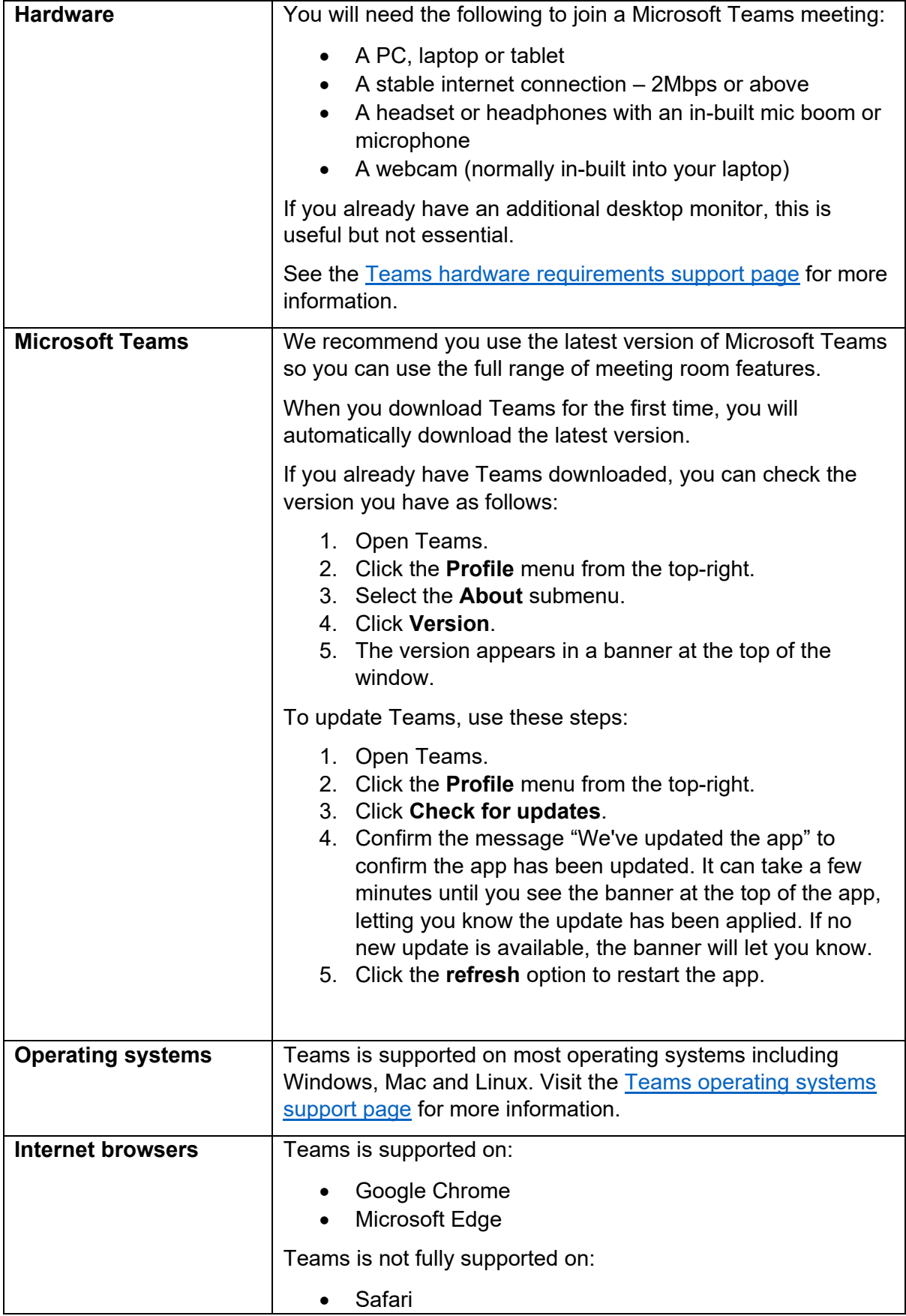

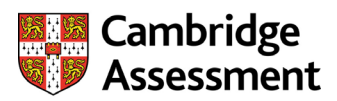

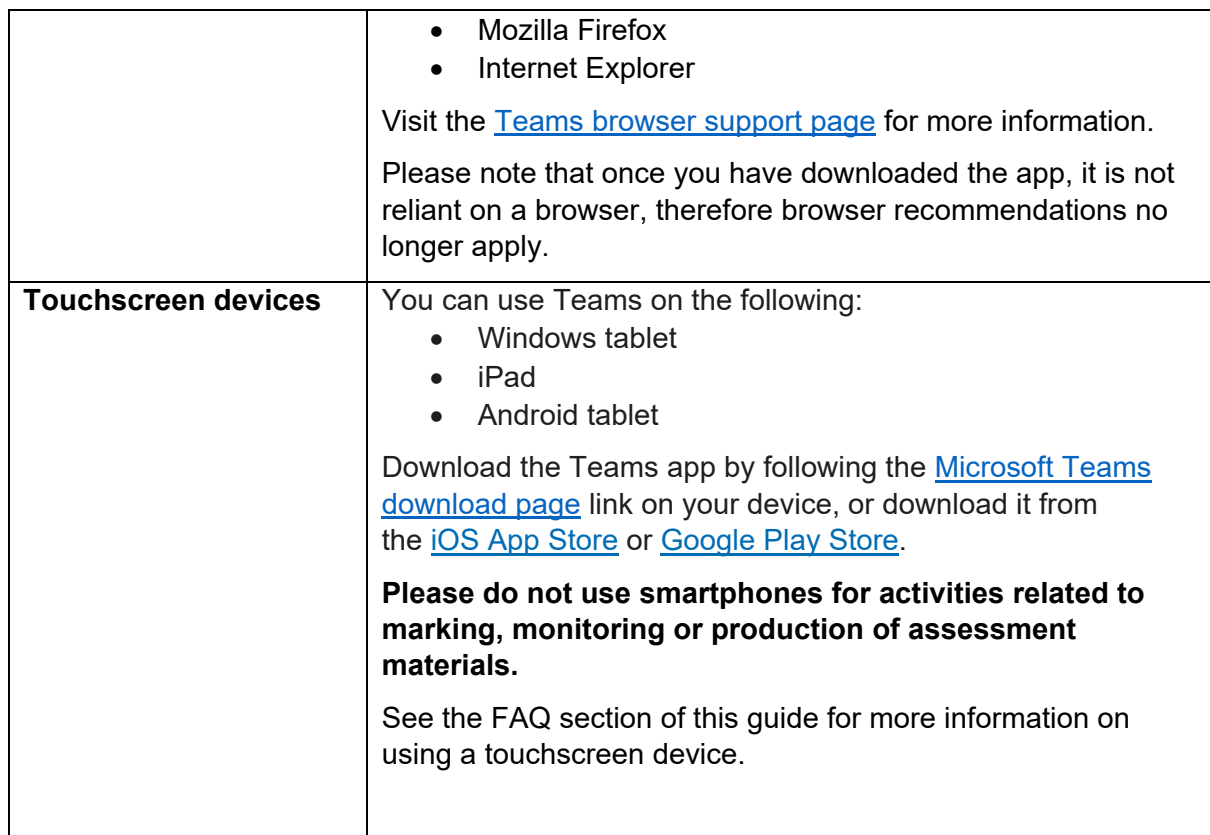

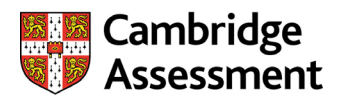

## <span id="page-3-0"></span>**Microsoft Teams Quick Guide**

<span id="page-3-1"></span>Follow these steps to create a free Microsoft Teams account, download Teams and join a Teams meeting

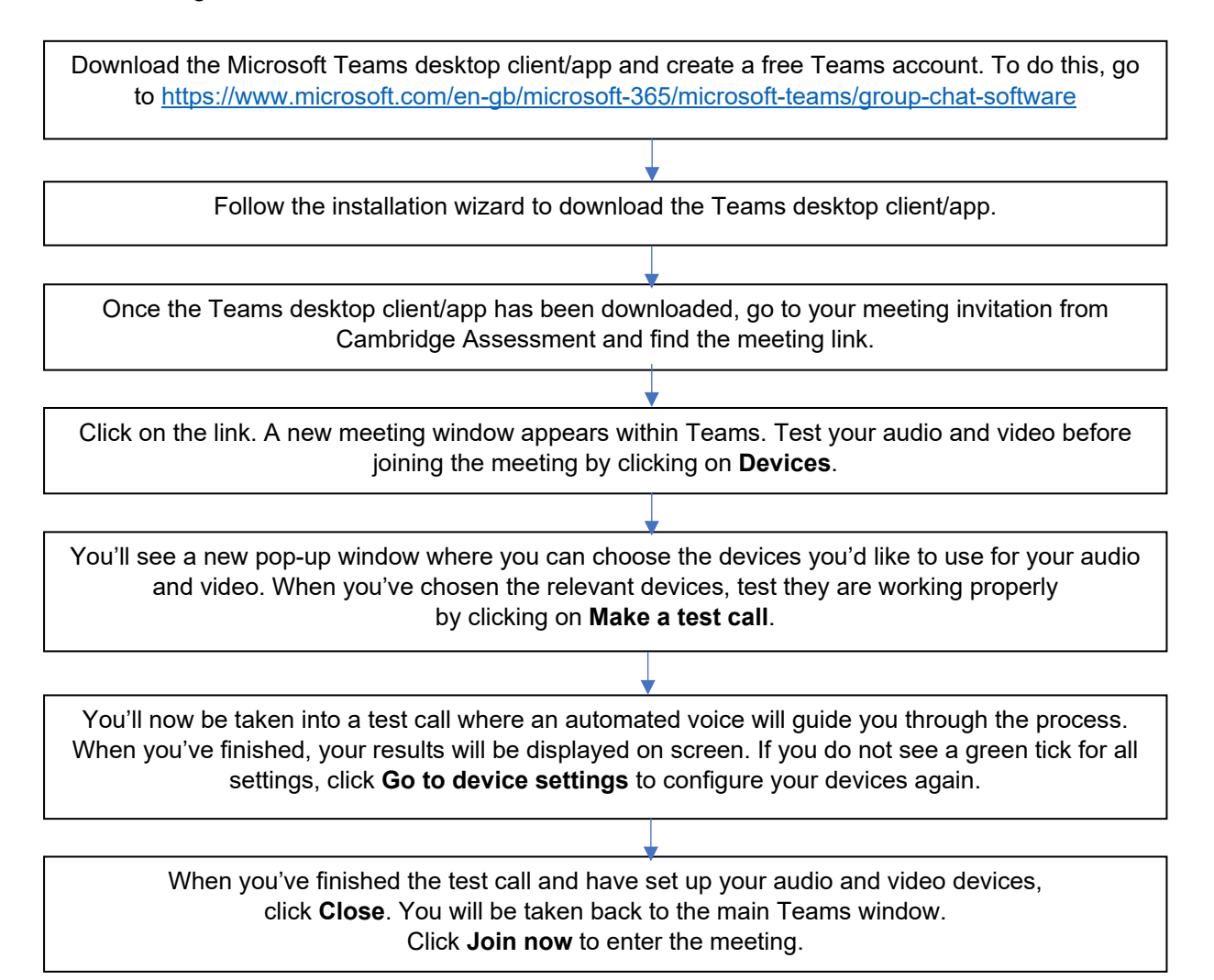

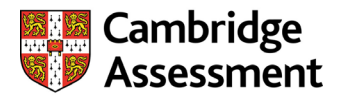

## <span id="page-4-0"></span>**Using Teams on a PC/laptop**

## <span id="page-4-1"></span>**How to create a free Microsoft Teams account and download Teams**

1. Go to [https://www.microsoft.com/en-gb/microsoft-365/microsoft-teams/group-chat](https://www.microsoft.com/en-gb/microsoft-365/microsoft-teams/group-chat-software)[software](https://www.microsoft.com/en-gb/microsoft-365/microsoft-teams/group-chat-software)

### **Important information**

When using Microsoft Teams, you must use a personal Teams account, and not a school or work Teams account. **If you have already downloaded Teams and created a Teams account, skip to the next section of this guide.**

2. Click on Sign up for free.

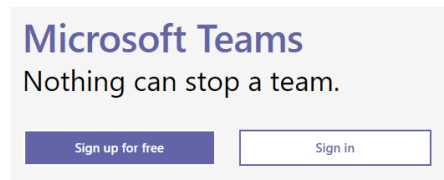

3. The following window will be displayed. Enter the email address you want to use for Teams. If you already have a Microsoft account, enter your email address for that account here.

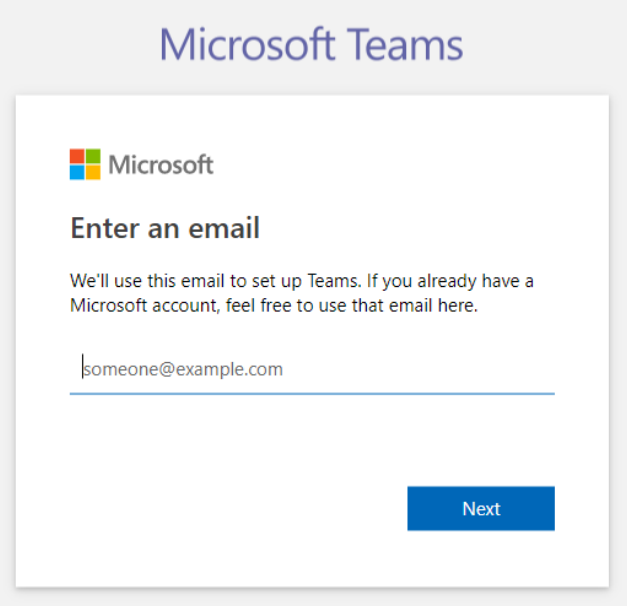

4. On the following page, click the **For work and organisations** option.

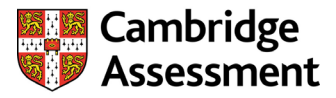

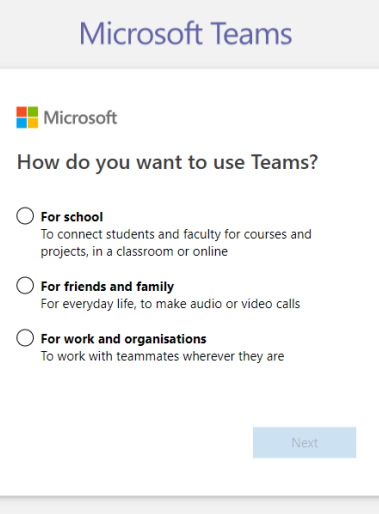

- 5. You will now be prompted to enter a password. If you already have a Microsoft account, enter your password here.
- 6. Enter the last few details of the sign-up process. Enter your first name and surname. Enter **Cambridge International Assessment Education** or **OCR** as your company name. Finally, choose your country or region. Click on **Set up Teams**.

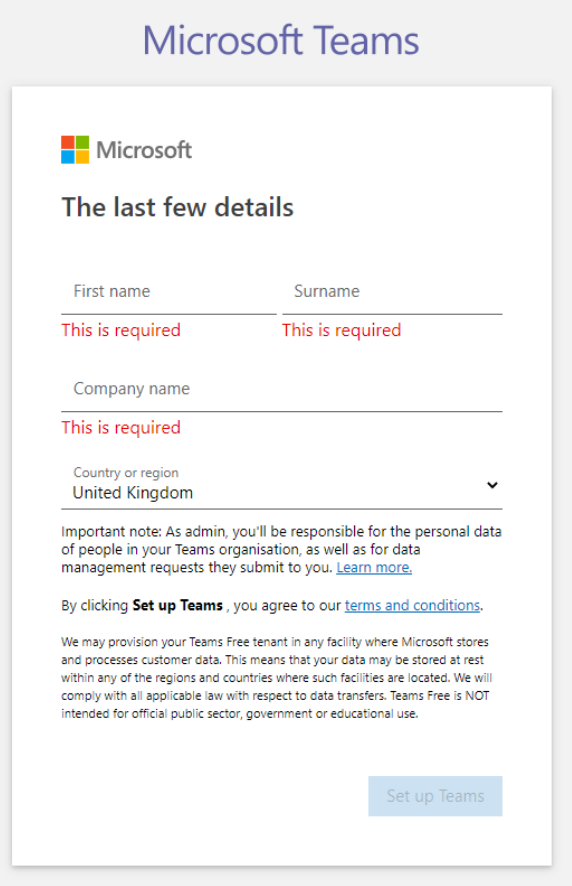

7. Teams will be installed. Do not close your browser during this process.

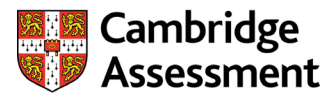

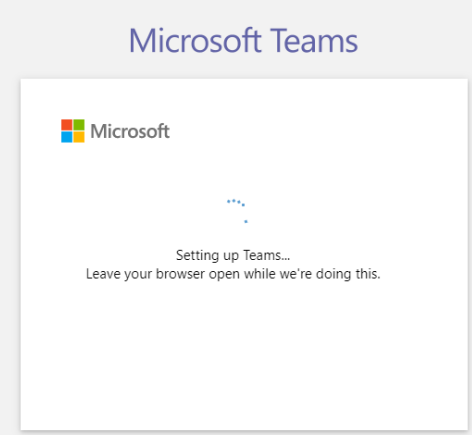

8. You will now see the following screen. Click on **Download the Windows app** (or **Mac app** if you are using a Mac).

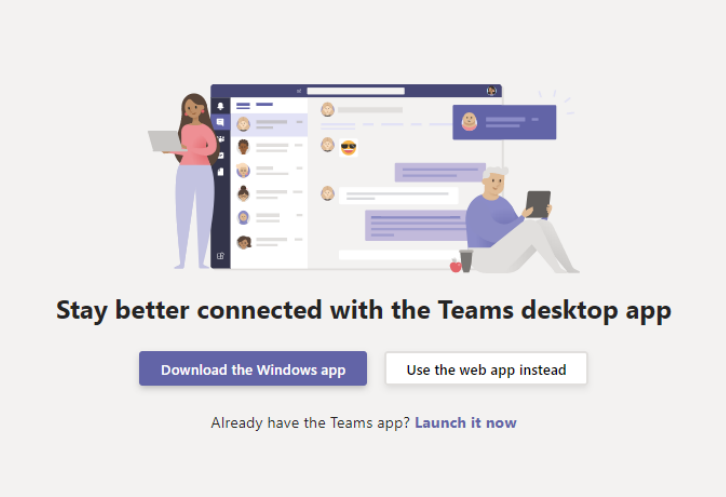

9. The Teams desktop client/app will now be downloaded on your PC/laptop. You will see a pop-up at the bottom of your screen.

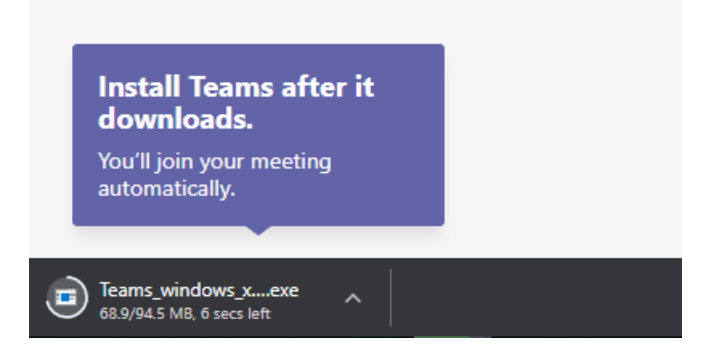

- 10. If you have any problems, try downloading the app again.
- 11. Click on the download file at the bottom of your screen to open Teams.

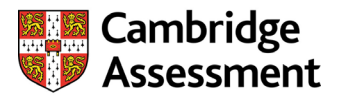

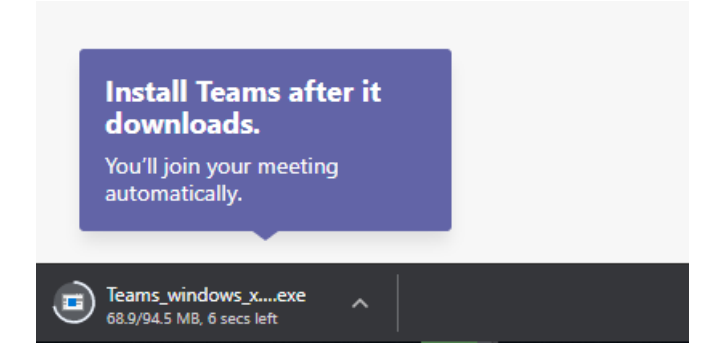

12. Teams will now start up on your PC/laptop.

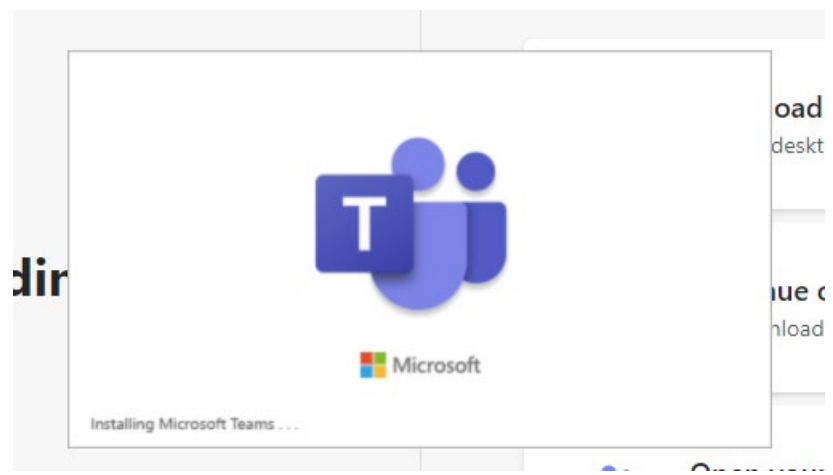

## <span id="page-7-0"></span>**How to join a Teams meeting using the Teams desktop client/app**

1. In your emailed invitation from Cambridge Assessment, find the meeting link.

## **Tip**

We recommend you join the meeting 15-20 minutes early to check your audio and video connectivity and make sure your devices work as expected.

2. Click on the meeting link. Depending on your invitation, this may appear as shown below or as a URL link.

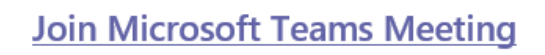

Learn more about Teams | Meeting options

3. When you click on the link, the following screen appears in your browser. If you have not already installed the Teams desktop client/app, you will need to download it here by clicking on **Download the Windows/Mac app**. Follow the instructions at the start

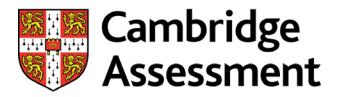

of this guide on how to do this. If you previously installed the app, click **Open your Teams app** to enter the meeting.

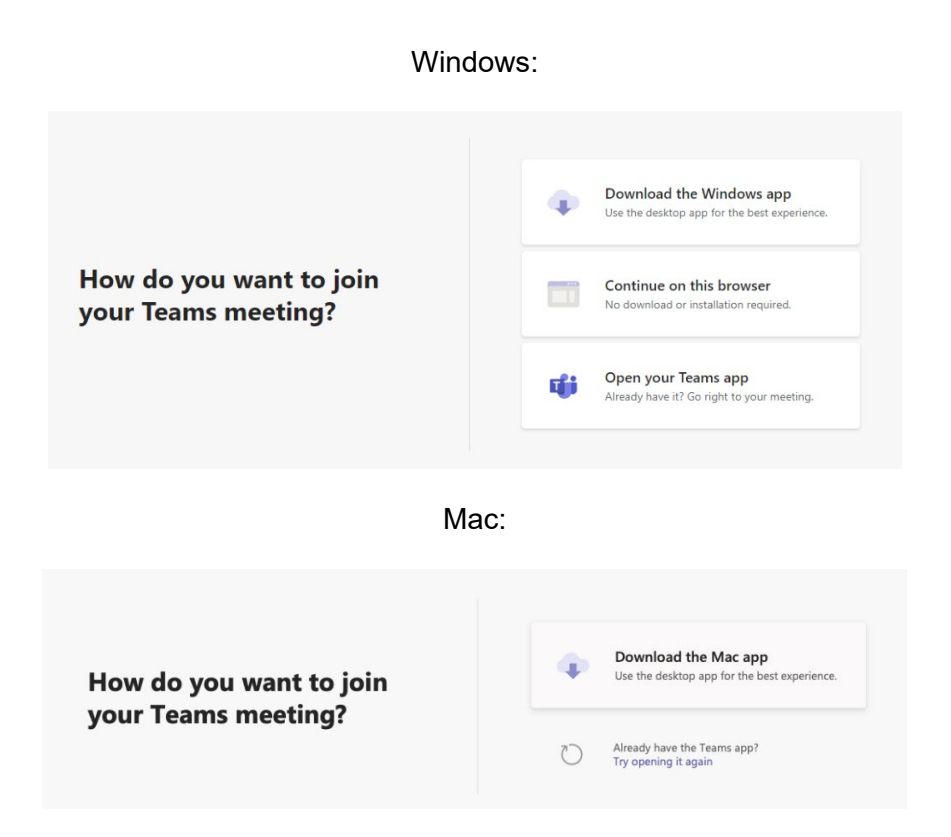

4. Test your audio and video quality before joining the meeting by clicking on the **Devices** <sup>**®**</sup> button.

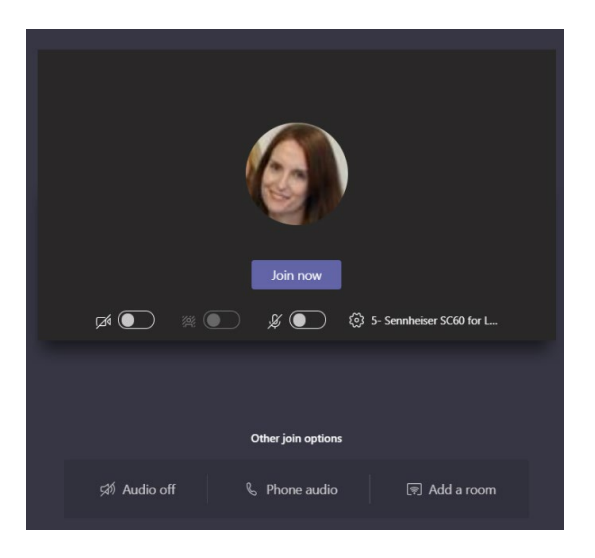

5. You will see a pop-up window where you can choose the devices youd like to use for your audio and video. Once you've chosen, make a test call by clicking on **Make a test call**.

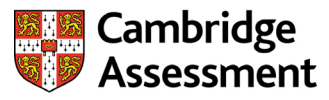

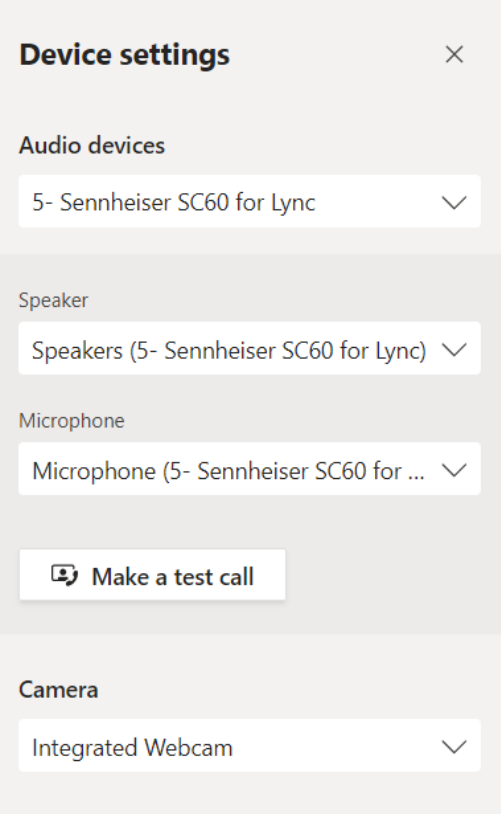

- 6. This will take you into a test call where an automated voice will guide you through the process.
- 7. Once you've finished the test call, your test results will be displayed on screen. This will show your audio, speaker, camera and network results. If you don't see a green tick for all the settings, click **Go to device settings** to configure your devices again.

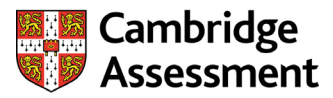

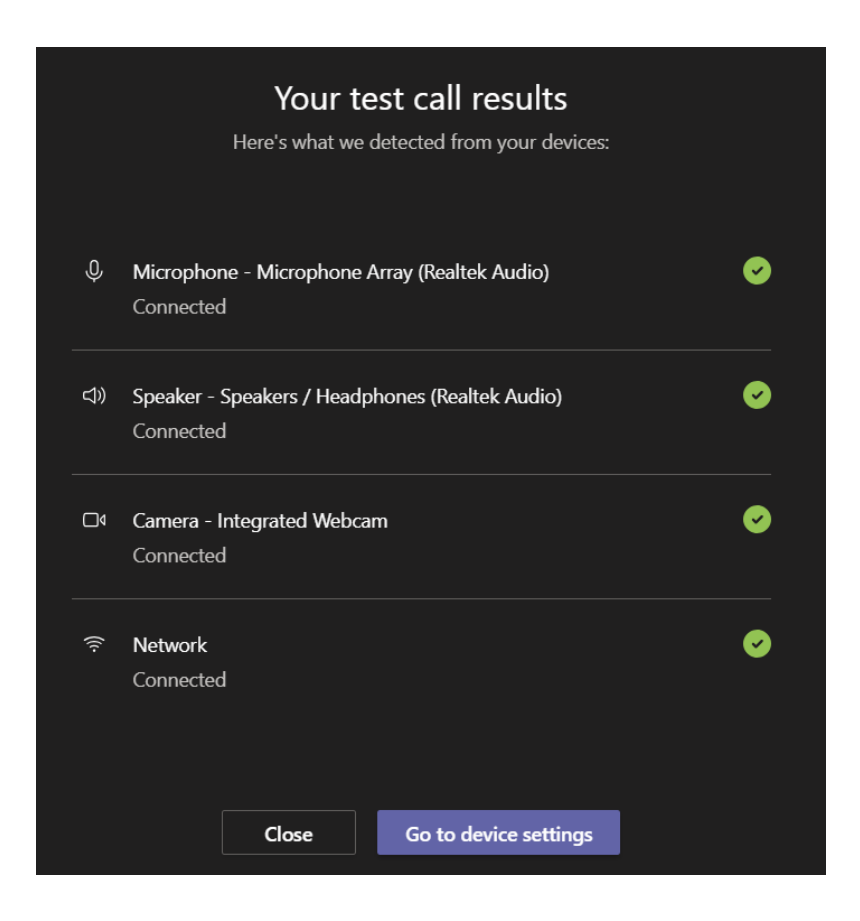

- 8. Once you've finished the test call and have configured your devices, click **Close**.
- 9. You will see the following window. Click **Join now** to enter the meeting.

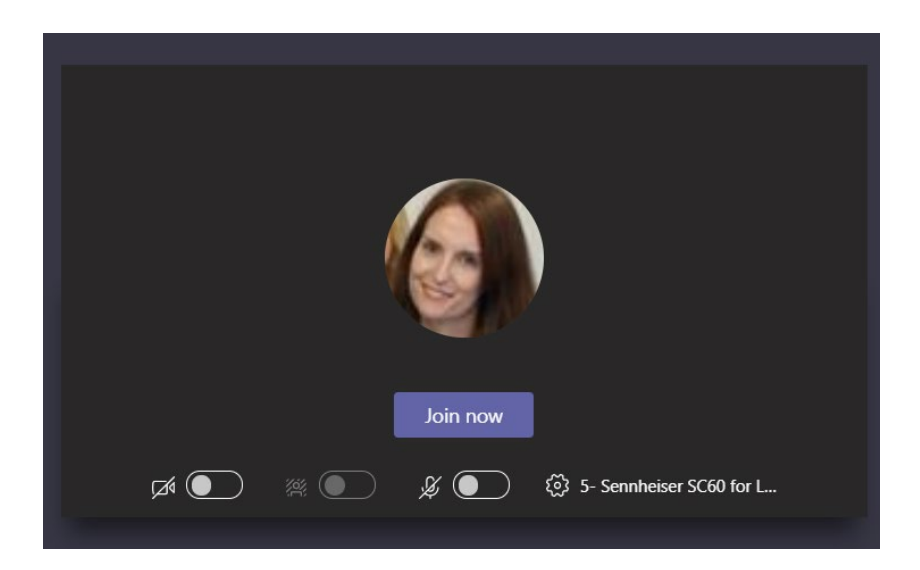

10. The Teams meeting window pane will now appear. Please go to the next section to familiarise yourself with the Teams meeting window.

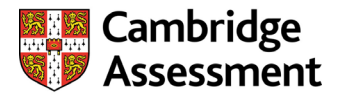

## <span id="page-11-0"></span>**How to navigate a Teams meeting on a PC/laptop**

Once you have joined the Teams meeting, familiarise yourself with the meeting room and its features. Click anywhere in the meeting to see the control panel.

### **Main meeting window:**

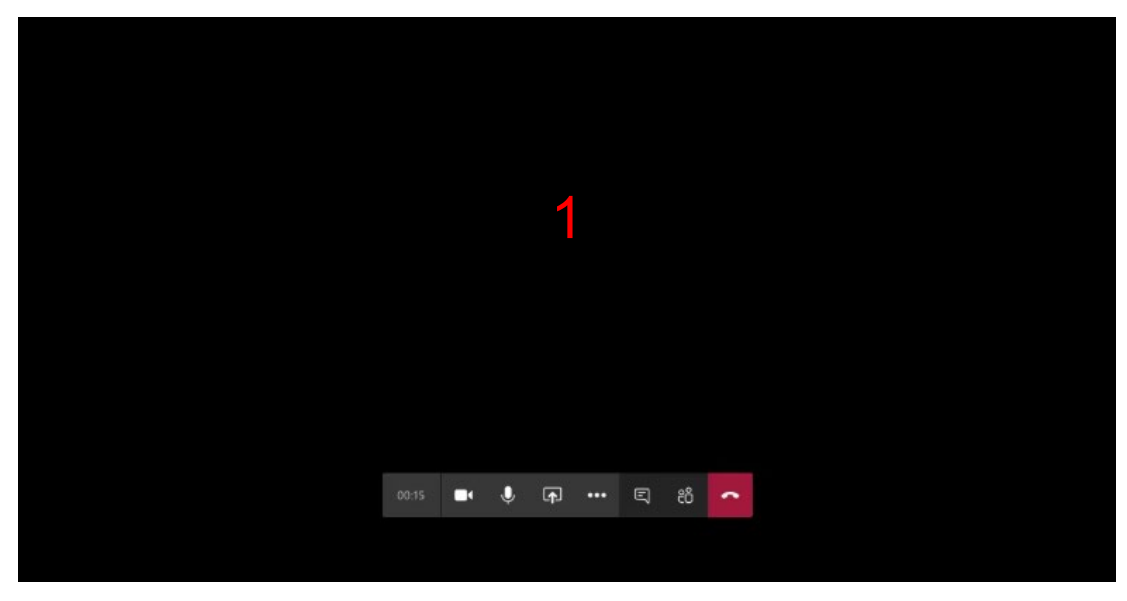

## **Meeting control panel:**

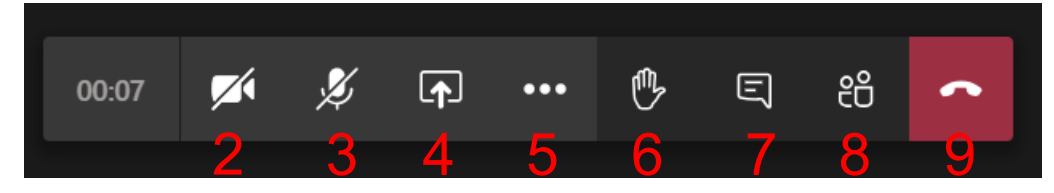

#### 1 **Main Window**

This is where the meeting contents, such as files, will be shared. It's also where the people in the meeting will be shown.

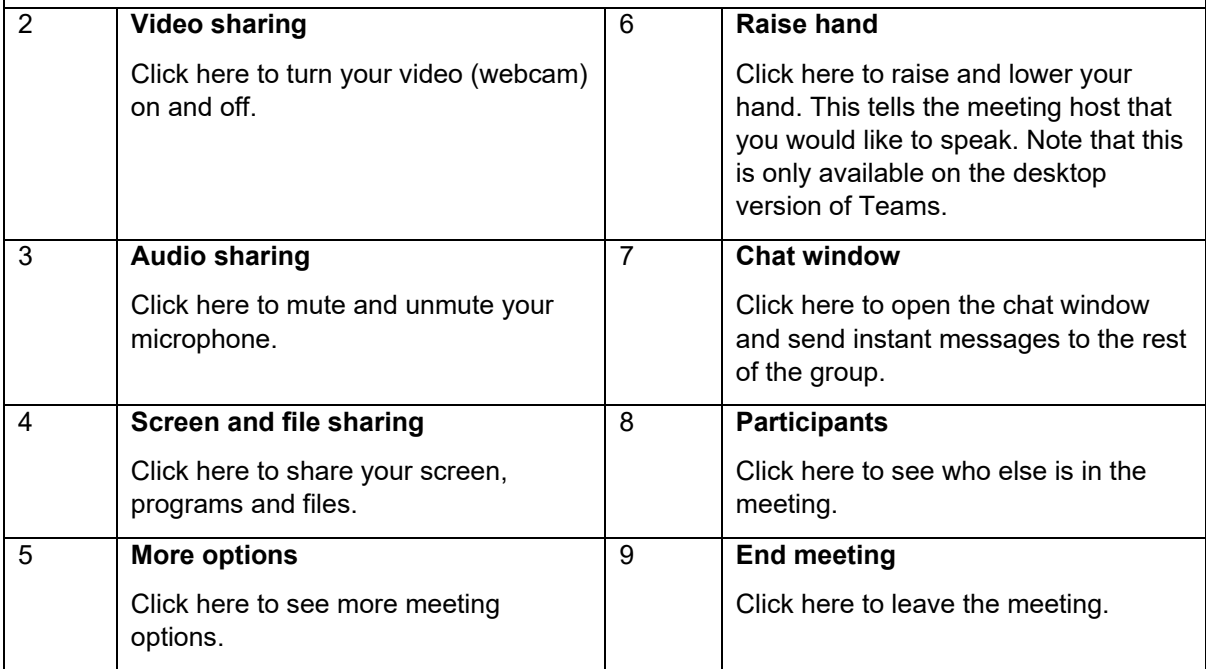

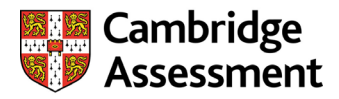

## <span id="page-12-0"></span>**Using Teams on a touchscreen device**

<span id="page-12-1"></span>**How to download Microsoft Teams and create a Teams account**

## **Important information**

When using Microsoft Teams, you must use a personal Teams account, and not a school or work Teams account. **If you have already downloaded Teams and created a Teams account, skip to the next section of this guide.**

- 1. Download the Teams mobile app by visiting: [https://www.microsoft.com/en](https://www.microsoft.com/en-gb/microsoft-365/microsoft-teams/download-app)[gb/microsoft-365/microsoft-teams/download-app](https://www.microsoft.com/en-gb/microsoft-365/microsoft-teams/download-app)
- 2. Follow the instructions on screen to download the app to your device.

## <span id="page-12-2"></span>**How to join a Teams meeting using the Teams mobile app**

- 1. In your emailed invitation from Cambridge Assessment, find the meeting link.
- 2. Click on the meeting link. Depending on your invitation, this may appear as shown below or as a URL link.

## **Join Microsoft Teams Meeting**

Learn more about Teams | Meeting options

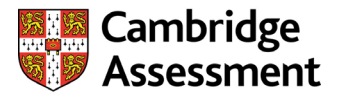

3. The Teams mobile app will open on your touchscreen device. Sign into Teams using the account you created previously.

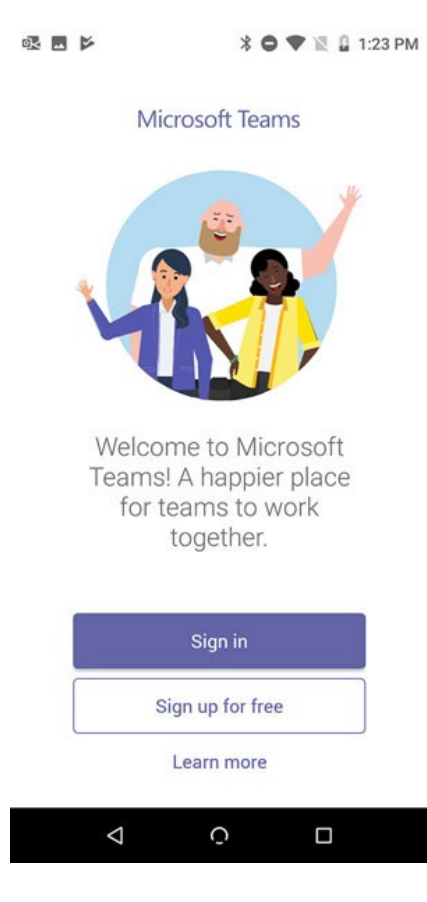

4. You will now see the following screen. Check your audio and video before joining the meeting. Tap **Join now** to enter the meeting.

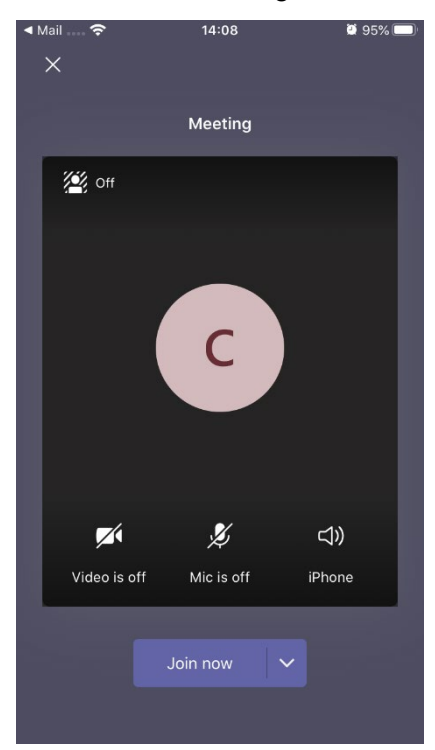

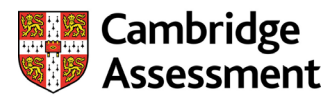

## <span id="page-14-0"></span>**How to navigate a Teams meeting on a touchscreen device**

Once you have joined the Teams meeting, familiarise yourself with the meeting room and its features. Tap anywhere in the meeting to see the control panel.

## **Meeting window and control panel:**

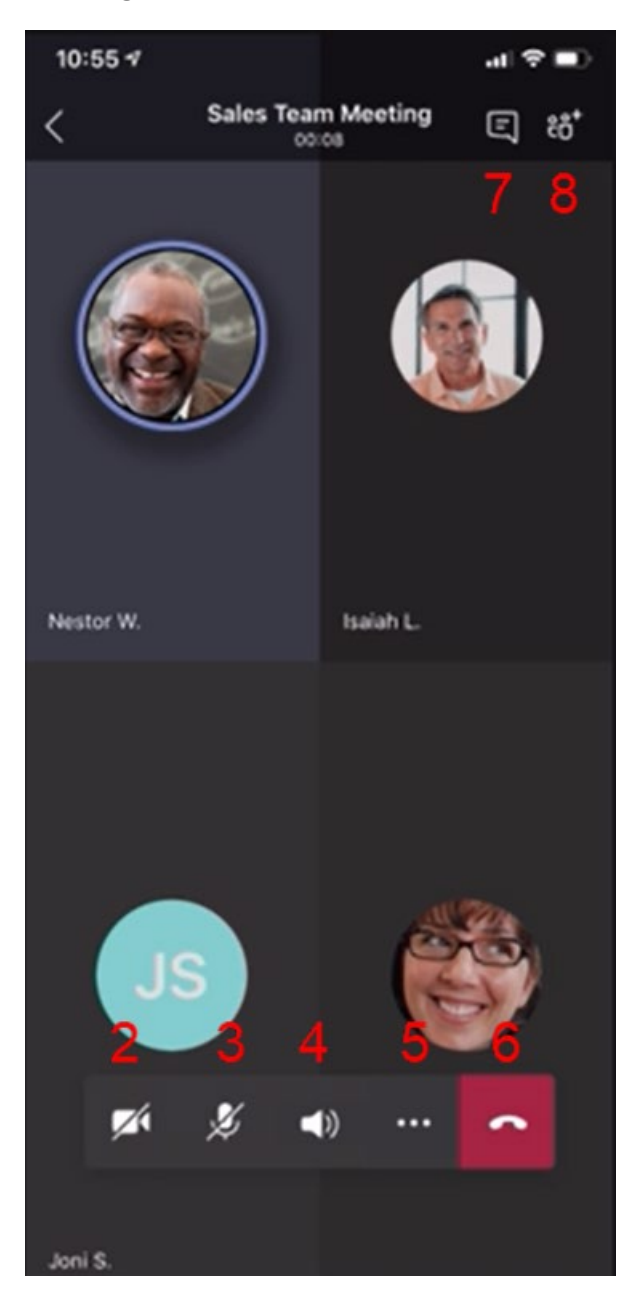

### **Main window**

This is where you will see the other people in the meeting. It's also where any meeting documents (such as assessment materials or scripts) will be shared on screen.

### **2 - Video sharing**

Tap here to turn your video on and off.

#### **3 - Audio sharing**

Tap here to mute/unmute your microphone.

### **4 - Volume control**

Tap here to adjust your volume.

### **5 - More options**

Tap here to view more meeting options, including background blur, screen sharing and the raise hand feature.

### **6 - End meeting**

Tap here to leave the meeting.

#### **7 - Chat box**

Tap here to open the chat box and send instant messages to the rest of the group.

## **8 - Participants**

Tap here to list the other people in the meeting.

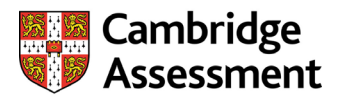

## <span id="page-15-0"></span>**Troubleshooting**

## <span id="page-15-1"></span>**Signing into Teams**

## **After I changed my password, I see the message "Either your password changed or the server needs your sign-in info again"**

If you see this message, restart your computer and try to sign in again. If you still can't sign in, sign out, and then sign in again using your old (or incorrect) credentials. When it fails, enter your new, correct, credentials.

## **When I try to set up a Microsoft Teams account, I see the message "Someone has already setup Teams for your organization"**

If you see this message, your email address may already be tied to both a school account and a personal account. For example, you may be using Microsoft Teams for both accounts.

Try to create a personal Teams account in a new private or incognito browser window. To do this:

- Go to <https://teams.microsoft.com/>
- Choose the appropriate option depending on your browser (for example, select **Open link in Private window** in Edge).
- Enter the credentials for your personal account instead of your school account to sign in.

If that doesn't work, you must unlink the two accounts to create a free Teams account. For more information, see the section "I want to use a different email address or phone number to sign in" on the [Teams website.](https://support.microsoft.com/en-us/help/12407/microsoft-account-change-email-phone-number)

## <span id="page-15-2"></span>**Joining a meeting on a PC/laptop**

## **I'm having problems joining a Teams meeting.**

If you can't join the Teams meeting, try these steps:

- **Try joining the meeting using the Microsoft Teams desktop client/app instead of the Teams web app**. See the instructions at the start of this guide for more information. Client/app offers a better meeting experience than the web app.
- **Make sure you're using a supported platform and web browser**. Teams is supported on Google Chrome and Microsoft Edge. It is not fully supported on Safari, Internet Explorer or Mozilla Firefox.
- **Try joining the meeting on a different device**. Microsoft Teams is available on the following devices:
	- o Windows tablet
	- o iPad
	- o Android tablet

## **When I join the meeting, I get an error message, or I keep getting kicked out and asked to re-join**

Sign out of Teams and join the meeting again.

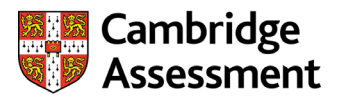

## <span id="page-16-0"></span>**Joining a meeting on a touchscreen device**

## **I can't see meeting presentations or video on a touchscreen device**

Make sure you're connected to a wi-fi access point.

### **I can't connect to meeting audio**

If you're not connected to a wi-fi access point, go to **My info > More > Settings**, and make sure **Require Wi-Fi for VoIP** is set to **OFF**.

## **I can't see or use all the meeting features, such as the raise hand option or background effects**

If you join a meeting on a touchscreen device, your meeting experience will be limited. You won't have all the features that are available on a PC/laptop. You can use the chat function to tell others in your meeting that you would like to speak.

## <span id="page-16-1"></span>**Checking connectivity**

### **I can't join a Teams meeting or I have lost my connection**

If you can't join a meeting, or if you lose connection during the meeting, please contact us to make us aware so we can update everyone in the meeting. See the *Microsoft Teams Information and Support Guidance* for information on who to contact.

### **I'm having problems with my connection on Teams**

Low quality audio and video, delays and dropped calls is normally caused by a slow internet connection. The following may help:

- **Improve your signal.** If possible, use an ethernet cable to plug your computer directly into the modem or router. If you're using a wi-fi connection, try moving closer to the router to get a better signal.
- **Close other programs**. File sharing applications, streaming audio or video and even open web browsers can all use up bandwidth. Closing them frees up bandwidth so that Teams can use it. If you're using a recent version of Windows or Mac, you can use the Task Manager to see and manage everything that's running on your computer.
- **Check your bandwidth speed.** For a high-quality video call, both you and the other participants need to have enough bandwidth. Do a bandwidth speed test online: [https://www.broadband.co.uk/broadband-speed-test/.](https://www.broadband.co.uk/broadband-speed-test/) Click the link and follow the instructions on screen to find out your download and upload speeds. Check the result against the speed your ISP is supposed to be providing and the recommended system requirements for Teams. If you often have a slow internet connection, ask your ISP for help.
- **Update your hardware**. If your computer, modem, or router is several years old, everything may seem to be running slowly even with a fast connection. If you have tried all the other options, and you have good internet speed, but you are finding your computer is still very slow it might be time to consider upgrading your hardware.
- **Check with the other participants**. Remember, even if everything's good at your end, one of the other participants might have a problem with their connection.

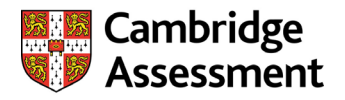

## <span id="page-17-0"></span>**Checking audio**

See the [Microsoft Teams Audio Troubleshooting page](https://docs.microsoft.com/en-us/MicrosoftTeams/troubleshoot/meetings/how-to-join-a-teams-meeting#troubleshoot-audio) for more information.

### **Other participants cannot hear me**

If other participants can't hear anything from your side, the problem is either with your microphone or with their playback device (speakers or headphones).

- 1. **Check your settings in Teams**. To unmute yourself, click on the microphone icon with the diagonal line in the call window.
- 2. **Make sure that the correct device is selected**.
	- a) When you enter the Teams meeting, click on **Devices**.
	- b) If you want to use different devices for audio input and output, then choose Custom Device. This opens separate drop-down lists for Speaker and Microphone. In the Microphone drop-down list, choose the mic you want to use. If you only use your computer's built-in microphone, you'll see just one option.
- 3. **Check your microphone**. Make sure your microphone isn't muted. If you're using your computer's built-in microphone, make sure it isn't disabled in the computer settings. If you're using an external microphone, check that its plugged in. If it's a wireless microphone, make sure the batteries are charged. Also check for physical mute buttons on the headset/headset cord.
- 4. **Check your computer settings**. Adjust the signal strength (boost) of the microphone in Windows by right-clicking the loudspeaker icon at the bottom-right of the screen and using the slider control.
- 5. **Rejoin the meeting**. Log out of the meeting and back in again using the link.

## **I can't hear other participants**

If you can't hear anything from the other participants, the problem is either with one of their microphones, or with your playback device.

1. Make sure the correct audio device is selected in your audio device settings. You can also make a test call here.

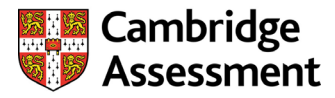

#### Audio devices

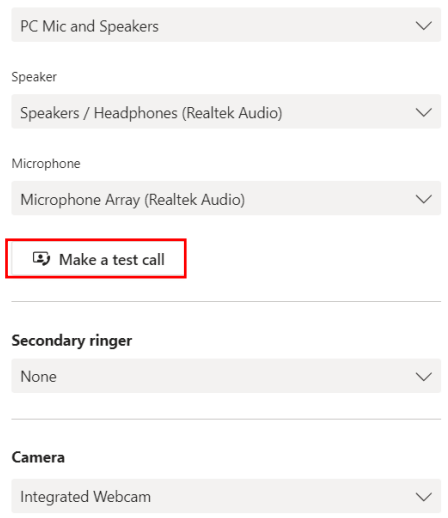

### **My audio doesn't work with Windows 8.1**

If you're using Windows 8.1, certain audio or video devices may not work if the device drivers aren't installed properly. This is a known issue on Windows 8.1. A possible workaround is to update the device drivers to the latest version.

#### **My headset/headphones aren't working. How do I fix it?**

You may need to set up your headset and microphone on your computer. Go to the control panel on your PC/laptop to do this.

#### **How do I set up my headset or headphones so they work with Teams?**

Make sure you choose your preferred audio device each time you start a Teams meeting. Click Devices and check your audio settings.

## <span id="page-18-0"></span>**Sharing a screen**

#### **I can't share files or a window on my PC/laptop**

If you want to share a file or window in the meeting, you need to make sure it's open on your PC/laptop. Open the file/window then try again.

#### **I can't share my screen on a Mac**

If you're using a Mac, you may need to change your system preferences so that Teams can share your screen. For more information, go to the [Microsoft Teams help and support](https://support.microsoft.com/en-us/office/share-content-in-a-meeting-in-teams-fcc2bf59-aecd-4481-8f99-ce55dd836ce8#:%7E:text=Share%20content%20on%20a%20Mac&text=Select%20Open%20System%20Preferences%20from,try%20sharing%20your%20screen%20again.)  [page.](https://support.microsoft.com/en-us/office/share-content-in-a-meeting-in-teams-fcc2bf59-aecd-4481-8f99-ce55dd836ce8#:%7E:text=Share%20content%20on%20a%20Mac&text=Select%20Open%20System%20Preferences%20from,try%20sharing%20your%20screen%20again.)

#### **I can't share system audio on a Mac**

This feature is only available on Windows devices. If you need to share audio or video files in a meeting, we suggest you ask participants to listen/watch them outside of the meeting then return to the meeting once complete.

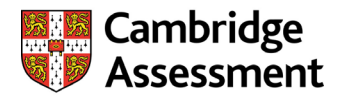

## <span id="page-19-0"></span>**Using the 'Show background effects' feature**

## **I can't change my background in a meeting using the 'Show background effects' feature**

The 'Show background effects' feature is only available on the latest version of Teams and on a select number of devices. You may need to update Teams to get this feature. Follow the instructions at the start of this guide on how to do this. Note that this feature is not available on Mac devices.

## **I can use the 'Show background effects' feature, but I can't choose a background**

Some devices don't support background effects. If you can't choose a background, blur your background instead.

## <span id="page-19-1"></span>**Using the 'Raise my hand' feature**

## **I can't raise my hand in a meeting**

This feature is only available on the latest version of Teams and on a select number of devices. You may need to update Teams in order to get this feature. Follow the instructions at the start of this guide on how to do this.

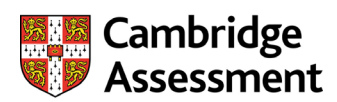

# <span id="page-20-0"></span>**Frequently Asked Questions (FAQs)**

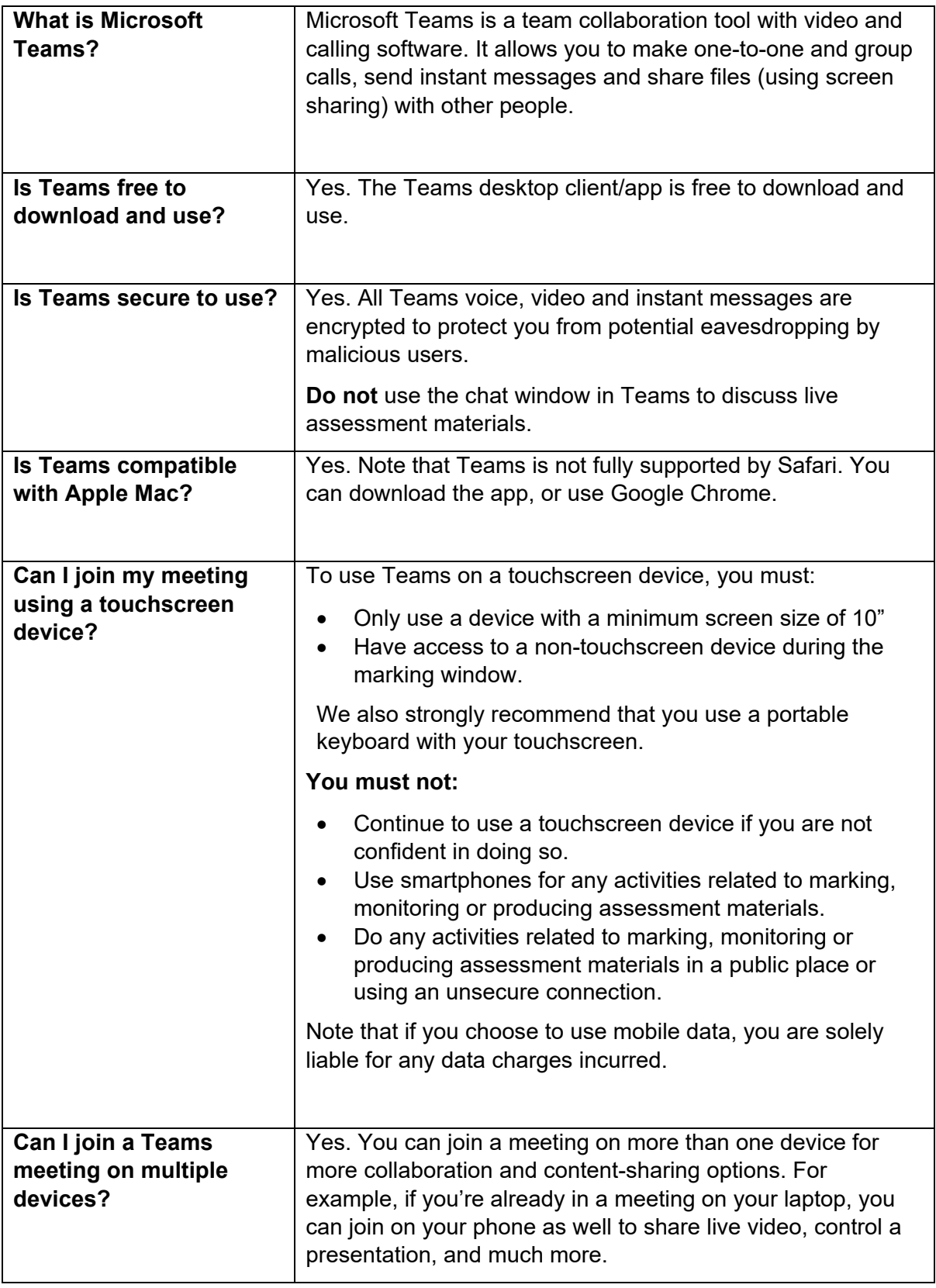

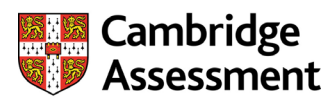

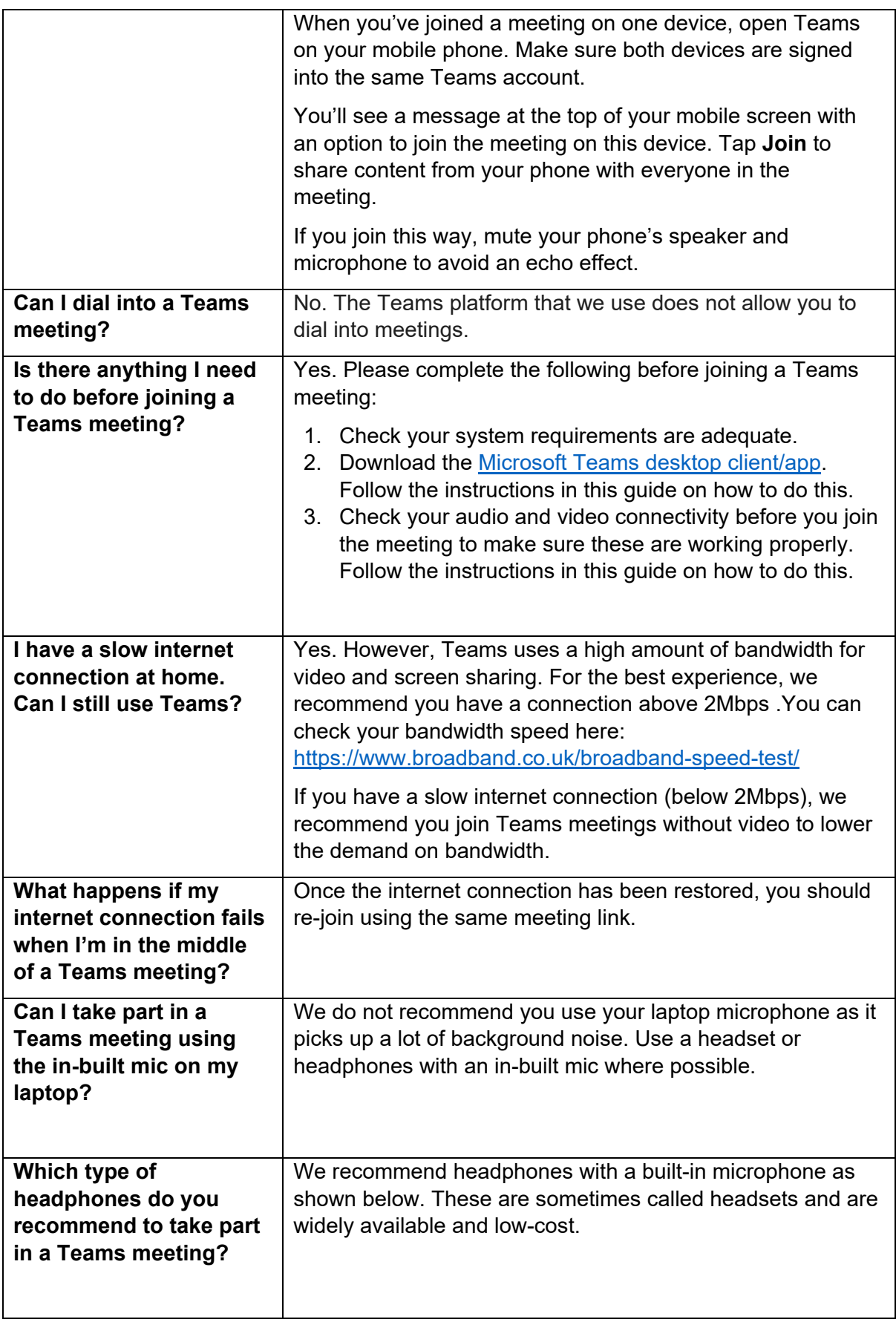

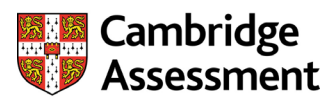

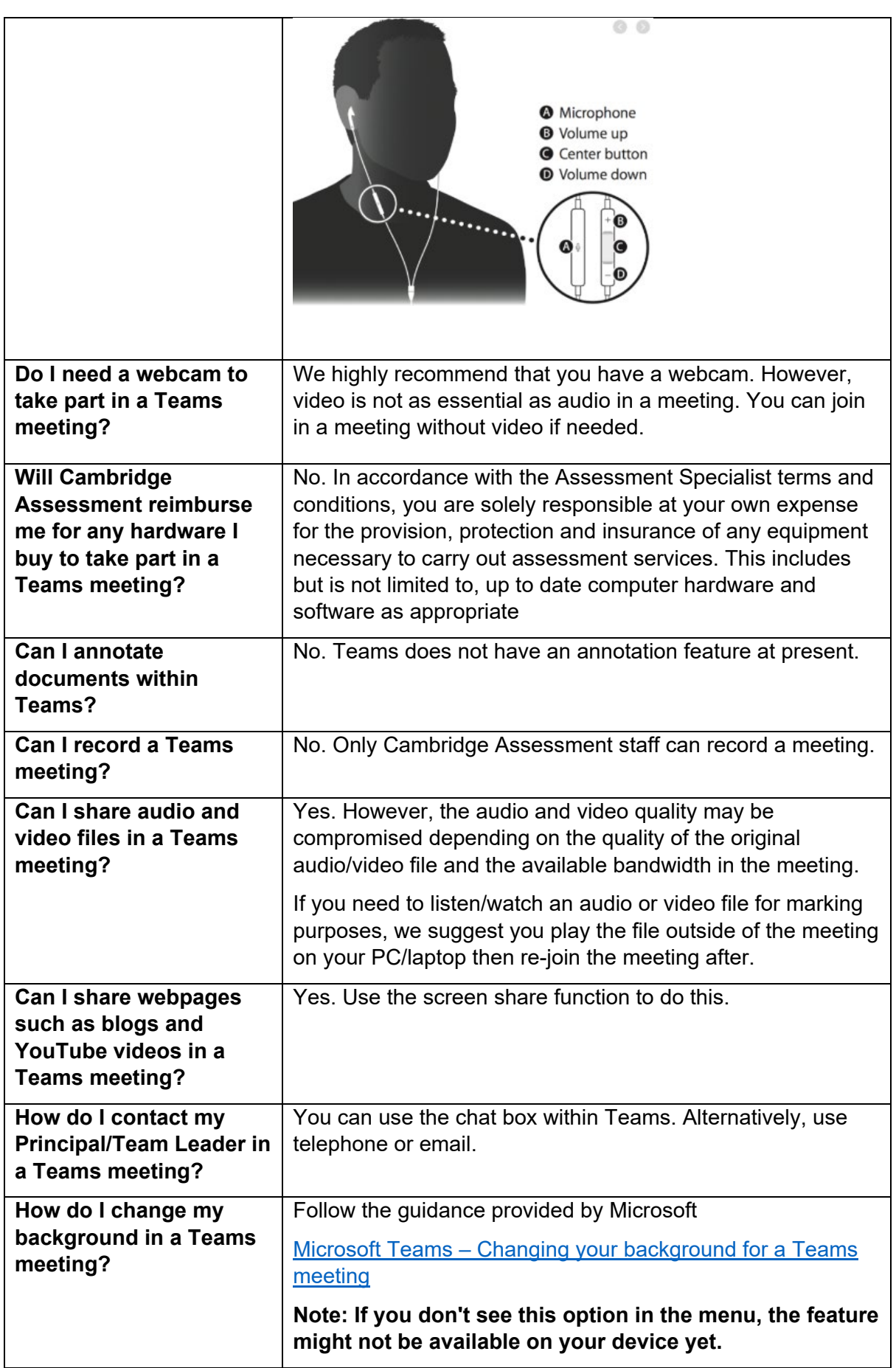

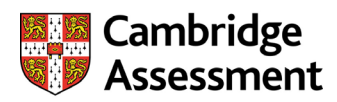